## **Manipulando mensagens no Telegram: Faça você mesmo!**

*Prof. Dr. Marcos A. Simplicio Jr. (14/Julho/2019)*

Nada melhor para entender como é fácil editar mensagens no Telegram do que fazer isso você mesmo, não é verdade? É exatamente para isso que serve este roteiro. Porém, que fique bem claro que você não aprenderá a invadir a conta de alguém para fazer as edições (isso seria um crime!), mas apenas editar mensagens de sua própria conta. Ou seja, este é um tutorial sobre como "atacar a si mesmo". No entanto, ele permite que você crie conversas que, à primeira vista, pareçam ser entre duas pessoas à sua escolha! Dito isso, não espere que elas possam ser de fato usadas como prova ou mesmo gerar suspeitas sobre alguém... mas como esse também é o caso de mensagens obtidas via hacking, estamos no caminho certo!

Vamos ao passo-a-passo:

- 1. Primeiramente, você precisa ter o Telegram instalado no seu aparelho celular. Para facilitar, também é bom ter uma segunda conta do Telegram, como, por exemplo, a de um amigo que aceite participar da brincadeira (assim, dará menos trabalho manipular os dados). Podem ficar despreocupados, porque o experimento não vai expor qualquer outra conversa do Telegram que vocês tenham.
- 2. Crie o roteiro de uma conversa qualquer. Seja criativo: defina os nomes das pessoas envolvidas, o conteúdo das mensagens, e como você vai querer manipular a conversa para tirá-la do roteiro original. Inclua pelo menos uma deleção de mensagem nesse seu roteiro (sua ou de seu amigo), para ver o quão poderoso esse mecanismo é no Telegram. Neste tutorial, vamos usar como exemplo a conversa sobre a feijoada no final de semana que disponibilizamos em nosso teste "Faça a auditoria de mensagens vazadas do Telegram... se puder!". Se você ainda não testou suas habilidades como auditor de mensagens vazadas por lá, sugiro que o faça agora, porque este roteiro vai estragar a diversão do teste correspondente...
- 3. Faça a troca de mensagens seguindo o roteiro original. Não se preocupe muito se houver erros de digitação, nem com o fato do seu nome aparecer na conversa e não o nome da sua "vítima". Tudo isso pode ser consertado depois.
- 4. Neste passo, vamos invadir uma conta do Telegram: a sua! Para isso, instale o Telegram Desktop no seu computador. Ele pode ser obtido em [https://desktop.telegram.org](https://www.google.com/url?q=https://desktop.telegram.org/&sa=U&ved=2ahUKEwiI7ryqxbPjAhVCDrkGHWm0D2wQFjAAegQIBBAB&usg=AOvVaw3G-RfxatPRsqFscuJ9DohF).

Durante a instalação, você deve fornecer o seu número de telefone, além de sua senha, caso tenha ativado o segundo fator de autenticação no seu celular. Isso é necessário para vincular a sua conta de celular à versão desktop do aplicativo (e seria requisitado de um hacker que quisesse acessar sua conta indevidamente). Forneça as informações pedidas, inclusive o código SMS que será enviado para o seu celular, para conseguir finalizar a instalação. Se tiver dificuldades, procure por "instalar telegram desktop" (sem as aspas) no seu buscador preferido, que você encontrará vários vídeos explicativos.

5. Agora vem a parte interessante: abra a conversa que você teve no seu celular, clicando na aba correspondente à esquerda do aplicativo. Identifique então as mensagens que você gostaria de deletar, como se elas nunca tivessem existido: para isso, basta fazer um clique direito sobre elas e selecionar "Apagar Mensagem". No nosso exemplo, mostrado na [Figura 1](#page-1-0), decidimos apagar a segunda mensagem que enviamos.

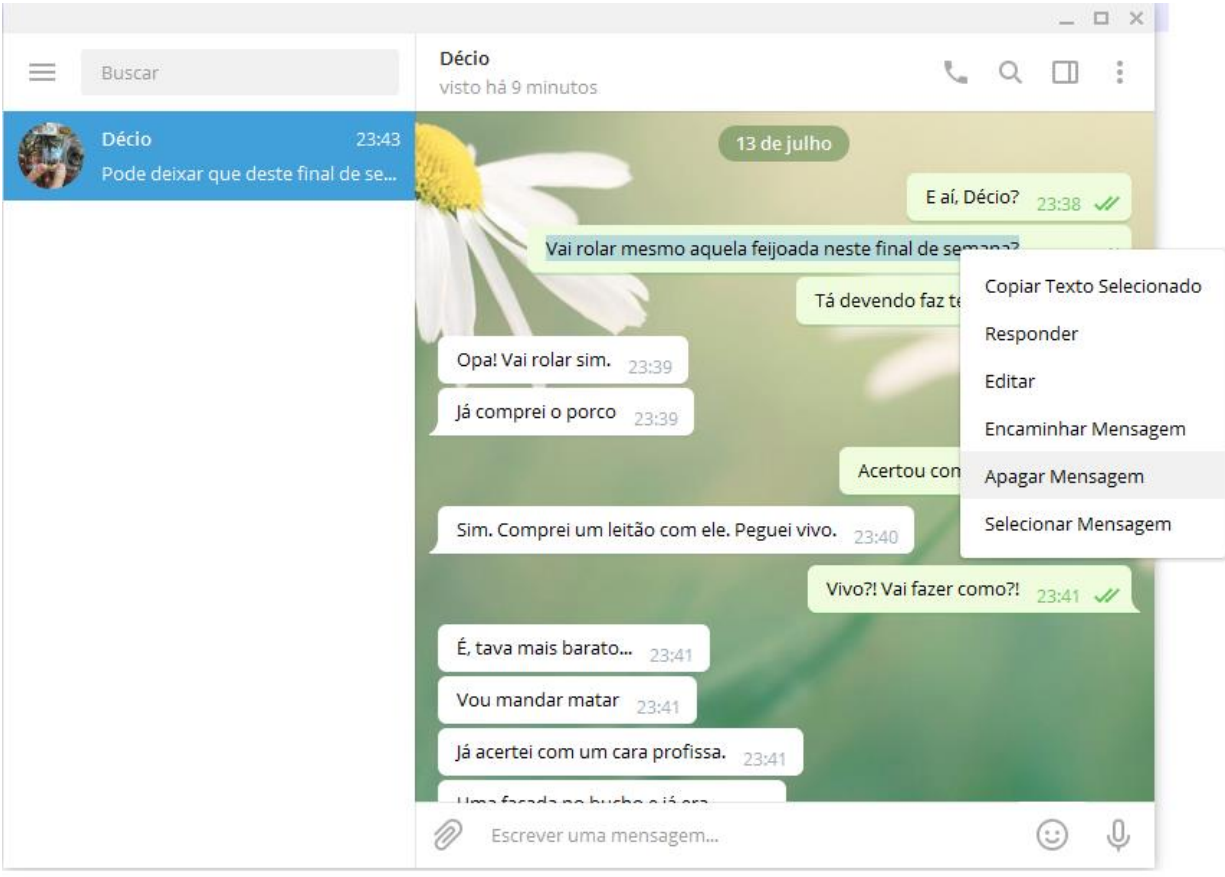

<span id="page-1-0"></span>**Figura 1 - Selecionando mensagens para serem apagadas**

6. Após clicar em "Apagar Mensagem", deve aparecer uma caixa de diálogo dizendo "Apagar também para ..." e o nome do seu amigo, de modo similar ao mostrado na [Figura 2.](#page-2-0) Clique na caixa de seleção, para confirmar a deleção para todos (vai aparecer uma marca de "check" em azul, como também mostrado na [Figura 2\)](#page-2-0), e então clique em "APAGAR". Você vai perceber que a mensagem some do Telegram Desktop, do seu aparelho celular, e também do aparelho celular do seu amigo! Boa sorte para ele provar que a mensagem original não era aquela depois da edição que vamos fazer nos passos a seguir...

<span id="page-2-0"></span>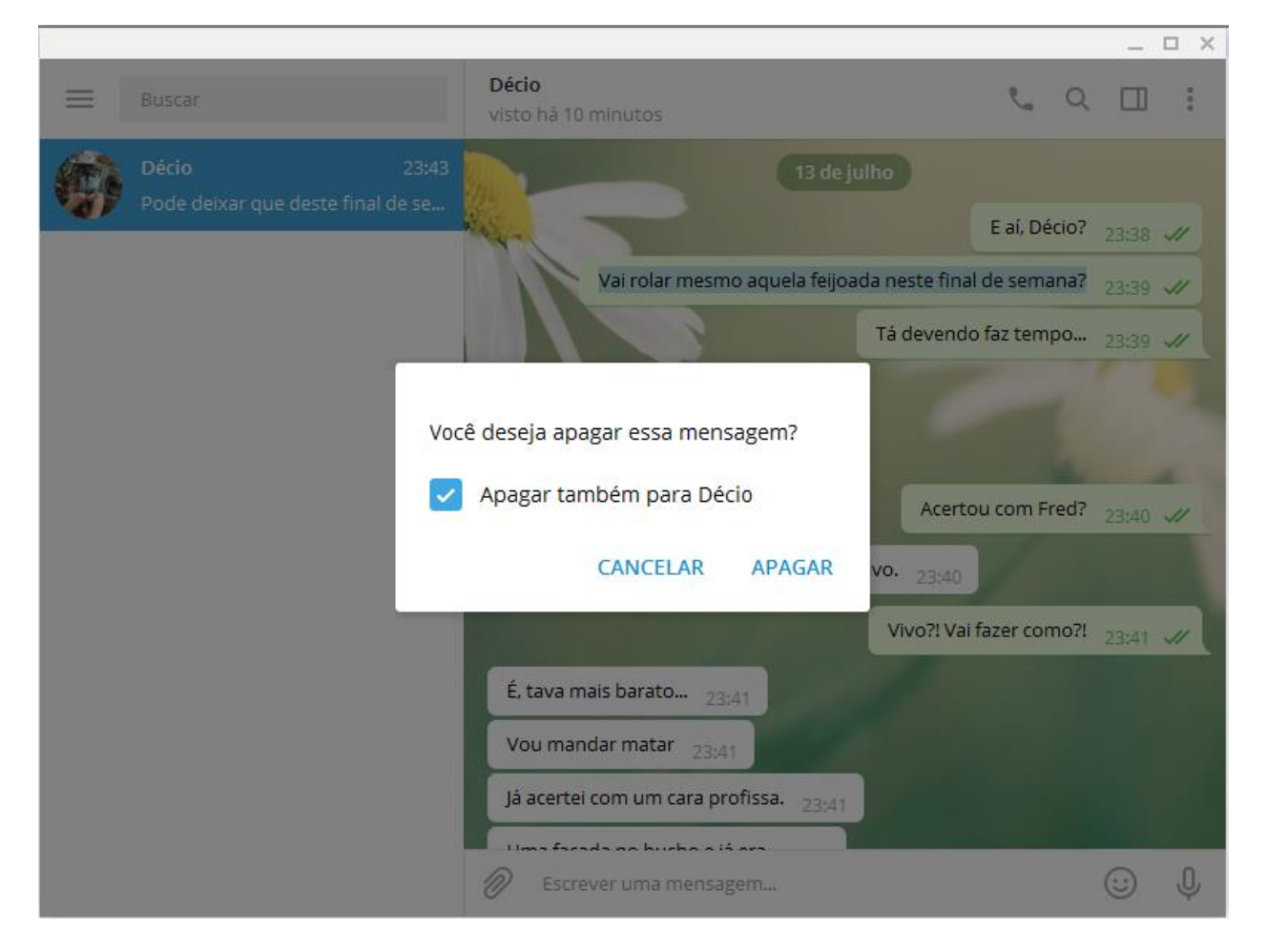

**Figura 2 – Apagando mensagens de todos os dispositivos (inclusive do servidor)**

- 7. Neste ponto, o terreno está preparado para editarmos o conteúdo da conversa. Para isso, clique nos 3 pontos verticais localizados no alto e à direita do Telegram Desktop, como mostrado n[a Figura 3.](#page-3-0) Na lista que será exibida, selecione "Exportar histórico do chat", como também mostrado nessa figura
	- a. Nota: no passo anterior, não apagamos mensagem alguma em nosso exemplo. A razão é que, para facilitar, usamos a opção "Apagar conversa" após o final das nossas manipulações. Essa opção apaga a conversa inteira, então sugerimos que não faça isso antes de terminar este tutorial.

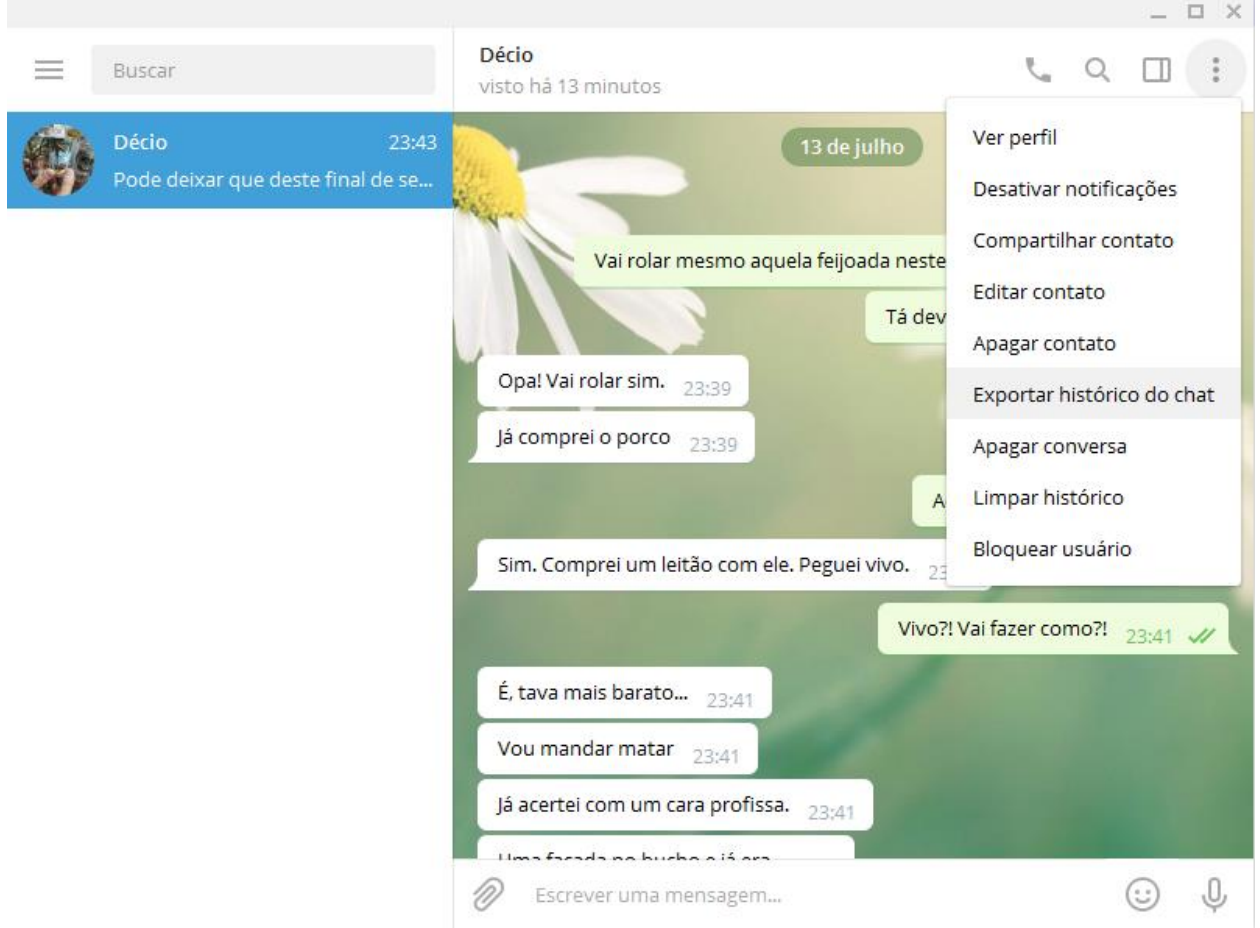

<span id="page-3-0"></span>**Figura 3 – Exportando conversa do Telegram em formato facilmente editável.** 

8. Deve então aparecer uma caixa de diálogo como a mostrada na [Figura 4.](#page-4-0) Como nosso objetivo é manipular apenas texto, você pode deixar as opções padrão e então simplesmente clicar em "EXPORTAR".

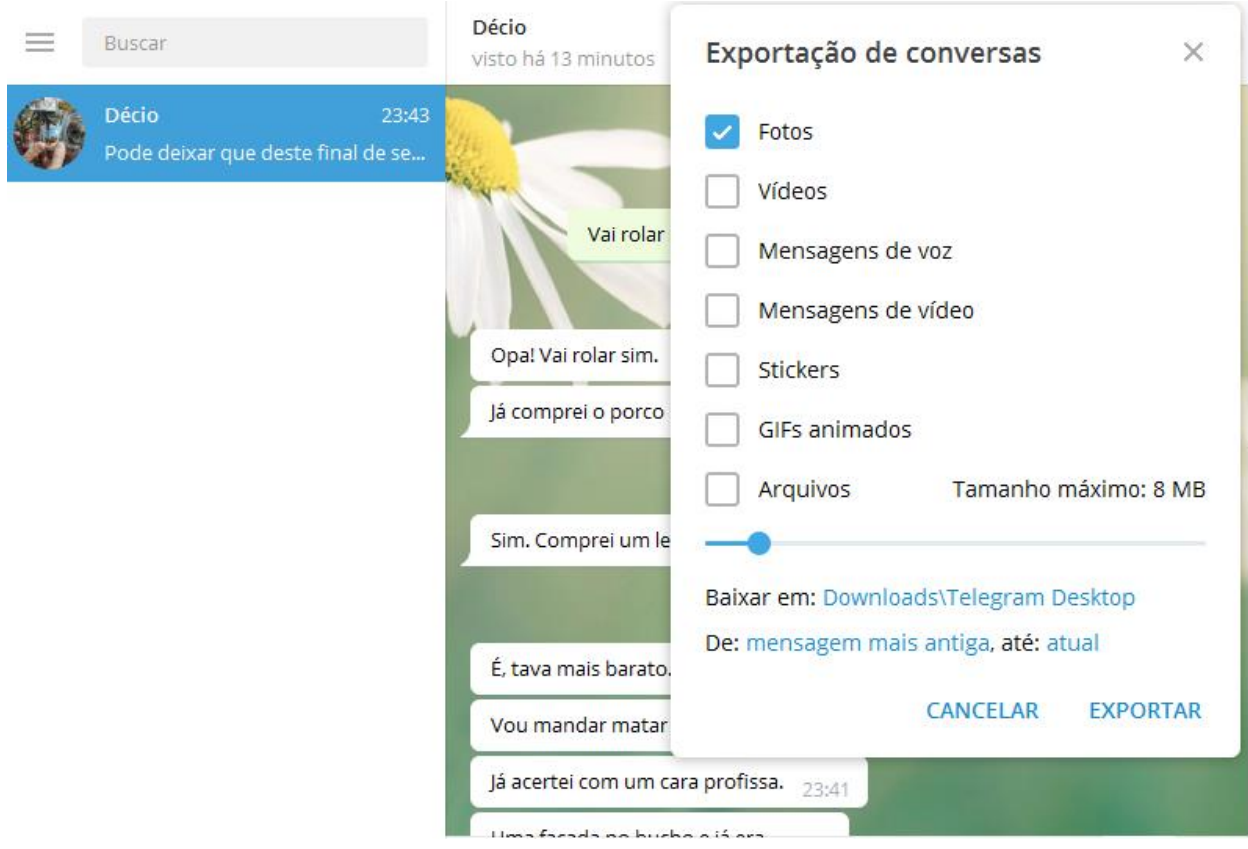

<span id="page-4-0"></span>**Figura 4 - Exportando conversa do Telegram em formato facilmente editável: seleção de dados**

9. Depois de alguns segundos, deve ser exibida uma imagem simular à mostrada na [Figura](#page-5-0)  [5.](#page-5-0) Isso indica que a conversa foi exportada com sucesso. Então, basta clicar no botão "MOSTRAR MEUS DADOS" para que se abra a pasta onde se encontram os arquivos que vamos editar nos próximos passos.

<span id="page-5-0"></span>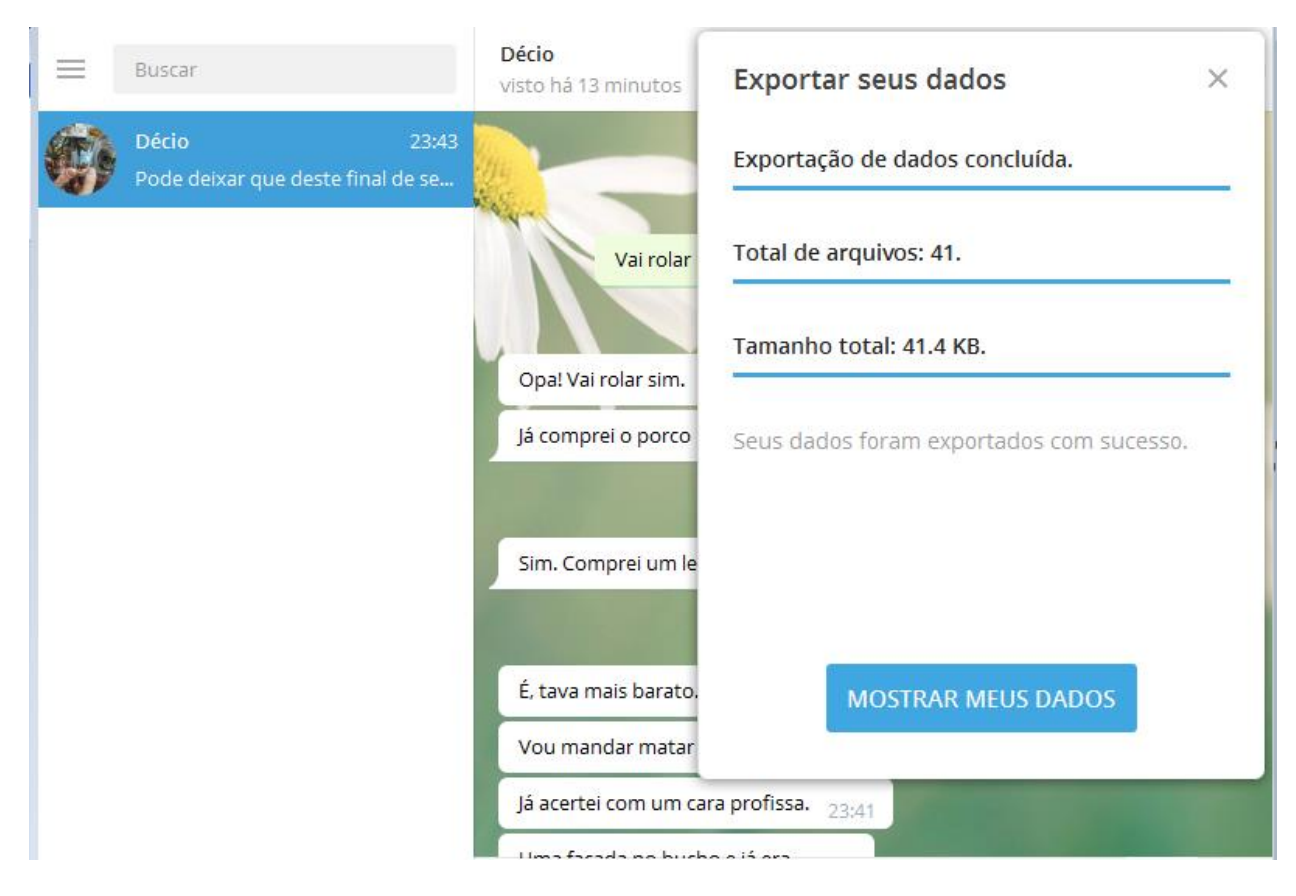

**Figura 5 – Exportação de conversa concluída**

10. Para ter certeza de que está tudo certo, vamos olhar o conteúdo da conversa exportada. Basta para isso dar um duplo-clique no arquivo "messages.html", na pasta que foi aberta no passo anterior. Isso deve abrir a conversa no seu navegador preferido (no nosso caso, foi usado o Mozilla Firefox), que vai exibir as mensagens de forma similar ao mostrado n[a Figura 6.](#page-6-0)

<span id="page-6-0"></span>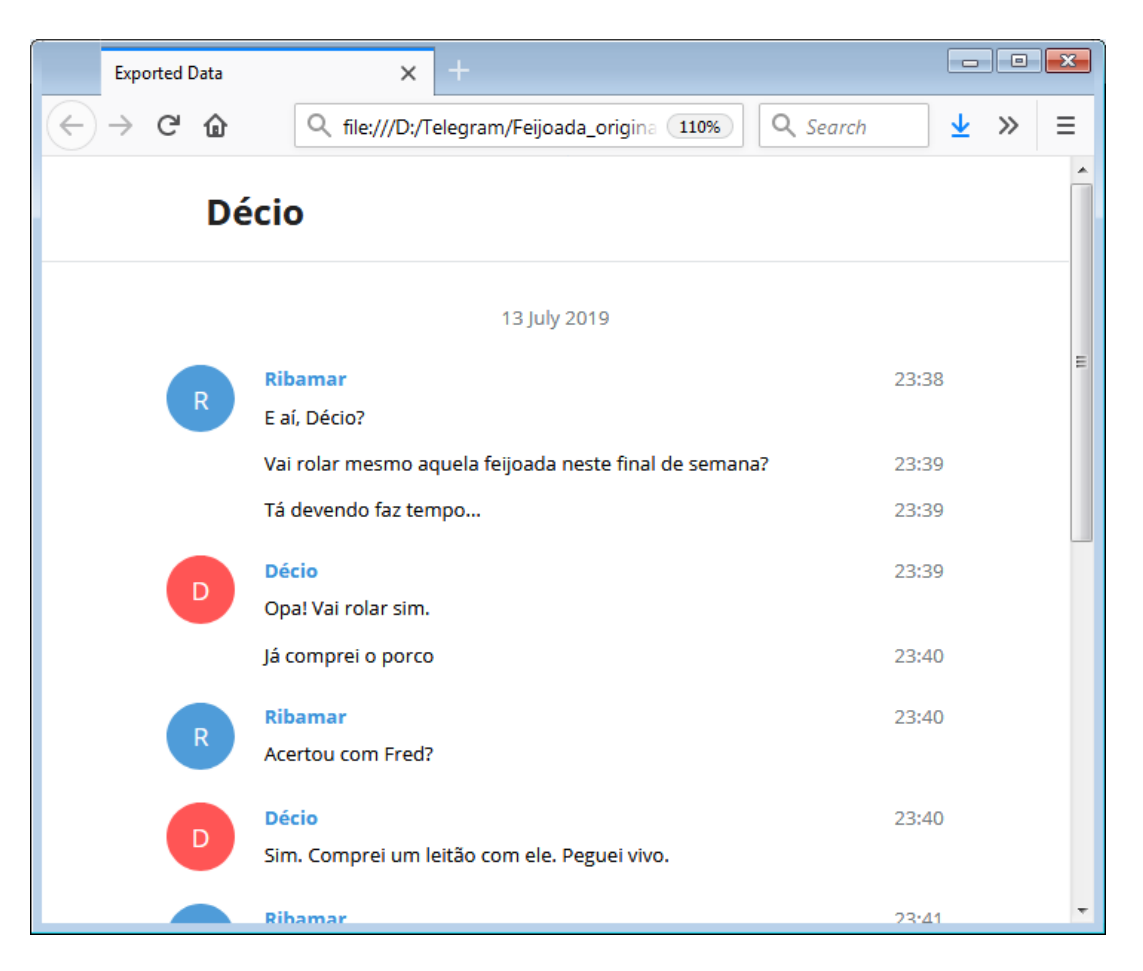

**Figura 6 – Visualizando mensagem exportada no navegador.**

11. Finalmente, podemos manipular o conteúdo das conversas como desejarmos. Use o editor de texto de sua preferência (uma boa opção é o Notepad++, disponível em <https://notepad-plus-plus.org/download/>), abra o arquivo "messages.html". O conteúdo mostrado segue o formato HTML, que pode ser um pouco confuso para quem não está acostumado com ele. Porém, se for esse o seu caso, não se desespere: tudo que você precisa fazer é encontrar o conteúdo que quer editar e substituí-lo pelo conteúdo alvo. Por exemplo, para substituir o conteúdo de uma conversa, procure o texto desejado usando o próprio editor de texto, e então substitua-o como desejar. Por exemplo, para trocar a mensagem "E aí, Décio", por "Oi, Marcelo", é só ir onde está escrito:

 **<div class="text"> E aí, Décio? </div>**

E substituir esse trecho por :

```
 <div class="text">
Oi, Marcelo
        </div>
```
Perceba que a parte "confusa", com marcas entre <>, não precisa ser alterada. Como exemplo de outras coisas que você pode querer editar, temos:

 Editando nomes das pessoas: o mais fácil é usar a ferramenta "Substituir Tudo" no seu editor de texto, e trocar o nome original pelo nome desejado. Isso deve alterar todos os nomes que estão marcados com "from\_name". No nosso exemplo, o nome "Ribamar" que aparece no trecho abaixo:

```
 <div class="from_name">
Ribamar
        </div>
```
Pode ser substituído por "Getúlio" ao alterar esse trecho para

```
 <div class="from_name">
Getúlio
        </div>
```
Isso também serve para trocar o nome que aparece no alto da conversa (Décio, no nosso exemplo da [Figura 6\)](#page-6-0), que deve estar marcado conforme abaixo:

```
 <div class="text bold">
Décio 
      </div>
```
Apenas como "toque final", é interessante também substituir as iniciais dos usuários, porque elas aparecem nos balões à esquerda das conversas. Para fazer isso, use o mesmo truque dos nomes: identifique onde estão essas iniciais e as substitua como achar adequado. Por exemplo, se quiser alterar o nome de "Ribamar" (inicial "R") para "Getúlio Vargas" (iniciais "GV"), troque o "R" que aparece em trechos como o abaixo

```
 <div class="initials" style="line-height: 42px">
```
**R**

**GV**

```
 </div>
```
Pelo seguinte trecho (perceba que o conteúdo entre <> não precisa ser alterado):

```
 <div class="initials" style="line-height: 42px">
 </div>
```
 Para alterar o instante em que as mensagens foram enviadas: neste caso, você precisa procurar os pontos em que as datas aparecem no texto. Por exemplo, a data no alto da mensagem (no nosso exemplo, "13 July 2019", porque nossa configuração original estava em inglês) deve estar marcada de forma semelhante à abaixo:

 **<div class="body details"> 13 July 2019 </div>**

Então para trocar por uma data como 10/Junho/1930 (sim, pode ser tão no passado ou futuro quanto você queira...), bastaria substituir esse trecho por

```
 <div class="body details">
10 Junho 1930
       </div>
```
Já os instantes em minutos que aparecem ao lado de cada mensagem exigem um pouco mais de cuidado: elas aparecem sempre junto com o instante correspondente em segundos dentro do arquivo HTML. Portanto, para deixar a edição crível mesmo aos olhos de um especialista, você teria que alterar o conteúdo visível e também o conteúdo que não mostrado, mas que fica dentro das marcações entre <>.

Por exemplo, para editar o instante em que a mensagem "Oi, Décio" foi enviada, basta substituir o trecho original abaixo:

```
 <div class="pull_right date details" title="13.07.2019 23:38:47">
23:38
   </div>
```
Pelo trecho com a data alterada (por exemplo, 10/Junho/1930, às 12:00:00):

```
 <div class="pull_right date details" title="10.06.1930 12:00:00">
12:00
   </div>
```
Perceba que, como nos exemplos anteriores, os pontos modificados são os marcados em azul.

Isso conclui nosso tutorial. Espero que tenha achado interessante e, acima de tudo, tenha ficado claro o quão fácil é manipular mensagens no Telegram!!!